## **La collecte d'informations avec FusionInventory**

L'agent Fusioninventory est installé sur des clients pour collecter des informations, scanner les réseaux, télédiffuser des fichiers et des paquets.

- [Site de téléchargement de l'agent](https://documentation.fusioninventory.org/%20FusionInventory_agent/%20%20%20Installation/windows/)
- l'agent x64 pour Windows disponible avec le lien [FusionInventory 2.6](https://github.com/fusioninventory/fusioninventory-agent/releases/download/2.6/fusioninventory-agent_windows-x64_2.6.exe)
- [Liste des agents FusionInventory 2.6](https://github.com/fusioninventory/fusioninventory-agent-windows-installer/releases/tag/2.6)

## **Installation de l'agent Fusioninventory pour Windows**

- Téléchargez l'agent **FusionInventory 2.6** version 64 bits ou version 32 bits.
- Exécuter l'installation
- Accepter la licence
- Sélectionner tous les composants
- configurer l'inventaire distant

Indiquez l'URL complète d'accès au plugin Fusioninventory du serveur glpi : **10.xxx.yyy.zzz**

- configurer le certificat à utiliser avec le serveur (ne pas le faire pour l'instant)
- choisir d'exécuter comme un service Windows
- Paramétrage du serveur HTTP intégré

Bien cocher d'ajouter une exception au Firewall de Windows

- options complémentaires
	- pour le **Tag** choisissez une des valeurs suivantes :
	- **B513** pour un matériel du lycée Valadon utilisé en AP
	- **B510** ou **B511** ou **B512** ou **B5051** ou **B5052** pour les VMs, ordinateurs personnels utilisées en cours.

## **Lancer un inventaire**

- Accéder au serveur HTTP intégré
	- menu Demarrer/Fusioninventory agent/ puis Fusioninventory Agent Status
	- o ou accédez avec votre navigateur à l'adresse [http://localhost:62354/](#page--1-0)
- Cliquez sur le lien **Force an inventory**
- Accéder à GLPI et vérifier que votre matériel est bien présent dans GLPI

[Exemple pour une VM avec le Tag](/lib/exe/detail.php/reseau/gestionconfiguration/fusioninventory/fusioninventory08.png?id=reseau%3Agestionconfiguration%3Afusioninventory%3Ainstallagent) **M2L**

- Vérifier dans le journal (log) que la remontée d'informations à pu se faire vers le serveur
	- ouvrir le fichier **fusioninventory-agent.log** situé dans le dossier **C:\Program Files\FusionInventory-Agent\*\* \* vous devriez avoir les lignes suivantes : <code> [Tue Feb 10 10:21:43 2015][info] sending prolog request to server server0 [Tue Feb 10 10:21:43 2015][info] running task ESX [Tue Feb 10 10:21:45 2015][info] running task**

**Deploy [Tue Feb 10 10:22:08 2015][info] running task Inventory [Tue Feb 10 10:23:54 2015][warning] 'scan**profiles' configuration parameter disabled, ignoring software in user profiles </code> ===== Dépannage de **l'agent ===== \* En cas de problème vérifier la configuration de l'agent en consultant les clés de registre suivantes : \* HKEY***LOCAL***MACHINE\SOFTWARE\FusionInventory-Agent : pour Windows \* HKEY***LOCAL***MACHINE\SOFTWARE\Wow6432Node\FusionInventory-Agent : pour l'Agent 32bits sur un Windows 64 bits ===== Installation de l'agent pour d'autres OS ===== \* [Debian et Ubuntu](https://documentation.fusioninventory.org/%20FusionInventory_agent/%20%20%20Installation/linux/deb/) \* [Android](https://documentation.fusioninventory.org/%20FusionInventory_agent/%20%20%20Installation/android/android/)**

From:

[/](#page--1-0) - **Les cours du BTS SIO**

Permanent link: **</doku.php/reseau/gestionconfiguration/fusioninventory/installagent>**

Last update: **2022/10/25 12:28**

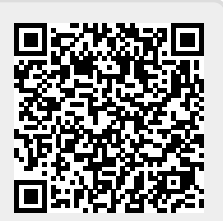